# Online Faculty System

FILLING IN THE PRACTICAL COMPLETION FORM JULIE PATENAUDE

# Filling in the Practical Completion Form

When the works under Faculty are complete – or if you decided not to do the works at all – you are asked to fill in form 8 – the Practical Completion form.

This helps people keep track of the type of work that has been done to church buildings over the years and who (contractor, firm, architect, surveyor, etc.) has undertaken the work.

## What to do when the works were never done

It is possible that you obtained a Faculty to do some work to your church building, but for a variety of reasons, you never carried them out.

You can easily record this online:

#### 1. Click the **Edit** button

Practical Completion

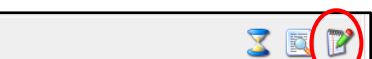

#### 2. **Select** "We have decided not to undertake the works"

#### 3. Click **Finish Form**

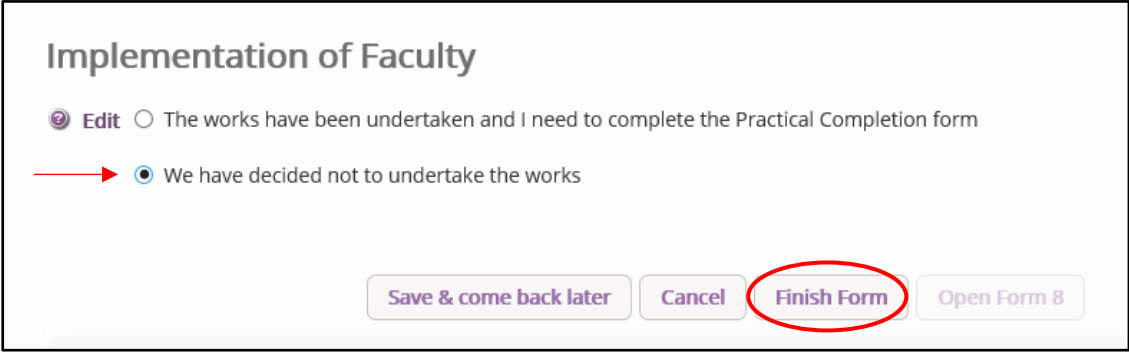

#### 4. Click **Submit** to complete the process.

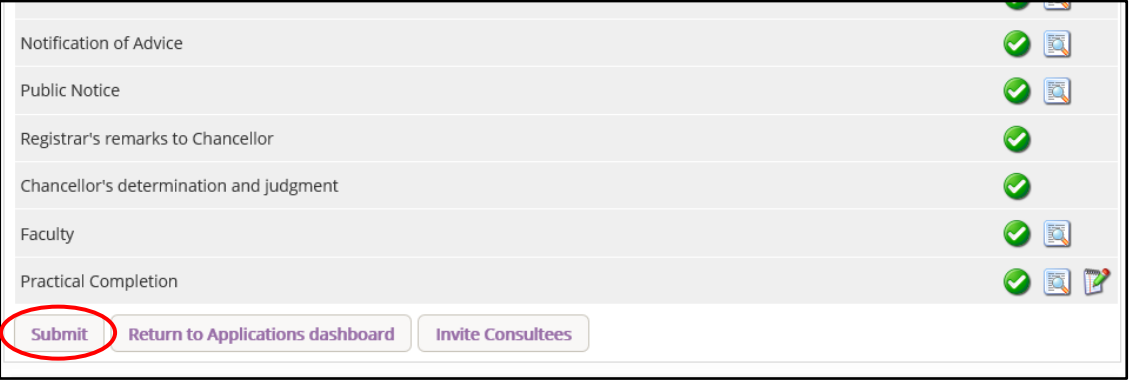

# What to do when the works are finished (in whole or in part)

When your project is complete, you need to complete the Practical Completion form.

You can easily do this online:

#### 1. Click the **Edit** button

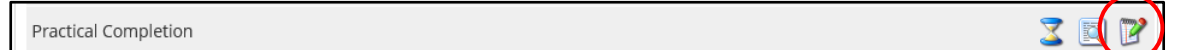

2. **Select** "The works have been undertaken and I need to complete the Practical Completion form"

#### 3. Click **Open Form 8**

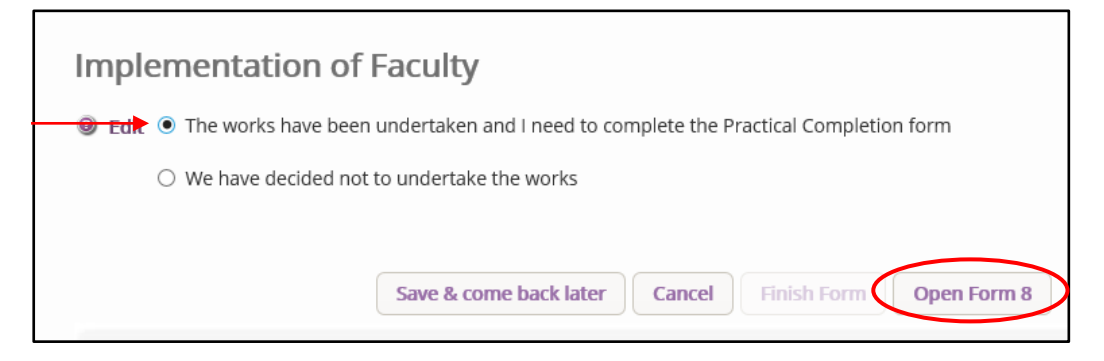

#### **Page One**

#### 4. Click **Add Contractors**

*If there were no contractors involved, click Next.*

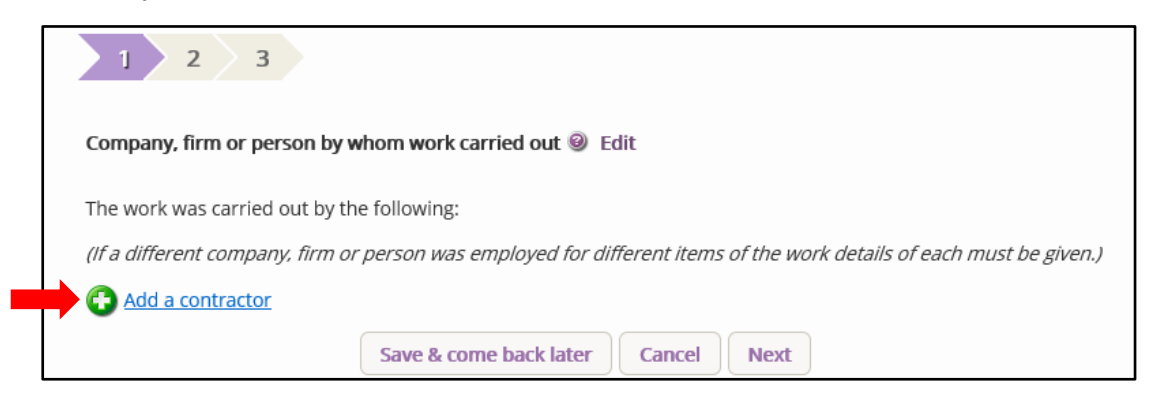

To try and save you time, we have connected the online form to a database of architects, contractors, firms and companies. The person or firm you need might already be in the database.

5. **Slowly**, type the name of your contractor into the **NAME** box. A list of people and organisations will gradually appear.

\*People and organisations often have more than one way of identifying themselves - some people use their middle name for example. It is worth searching the database using different options.

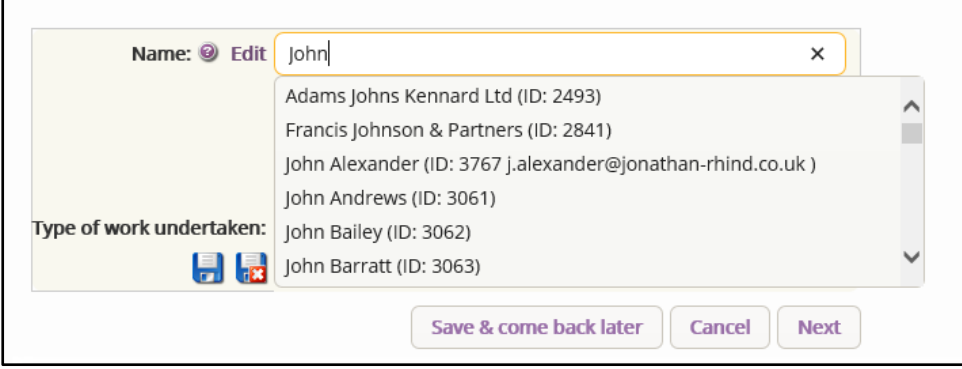

6. Can you find your contractor or firm in this list? If yes, **click on their name** to select them. *If no, go to #10*

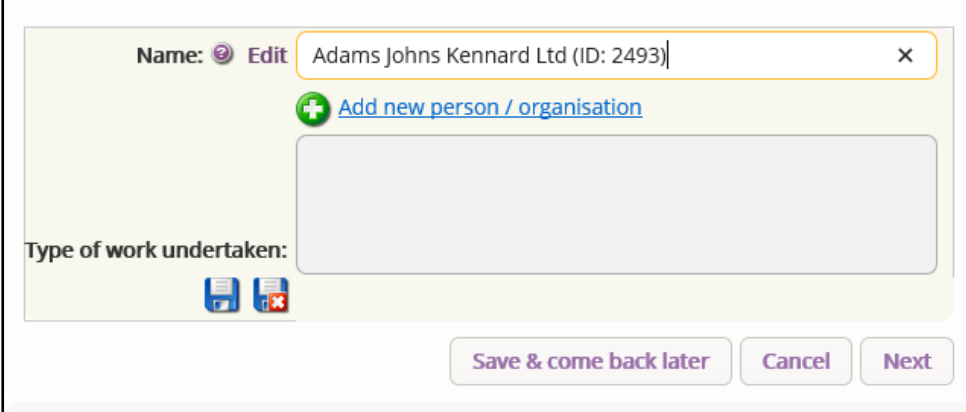

7. **Write the type of work** that this particular contractor or firm undertook during the project (example: electrician, underfloor heating installation, archaeologist, etc.)

#### 8. Click **Save**

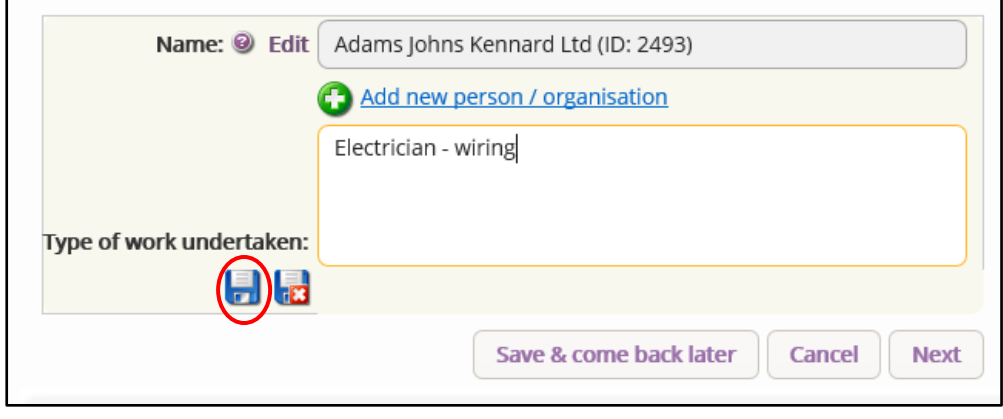

9. If you hired more than one contractor or firm, click **Add Contractor** and repeat steps 4 to 8.

Click **Next** to proceed to **page 2** and go to #14.

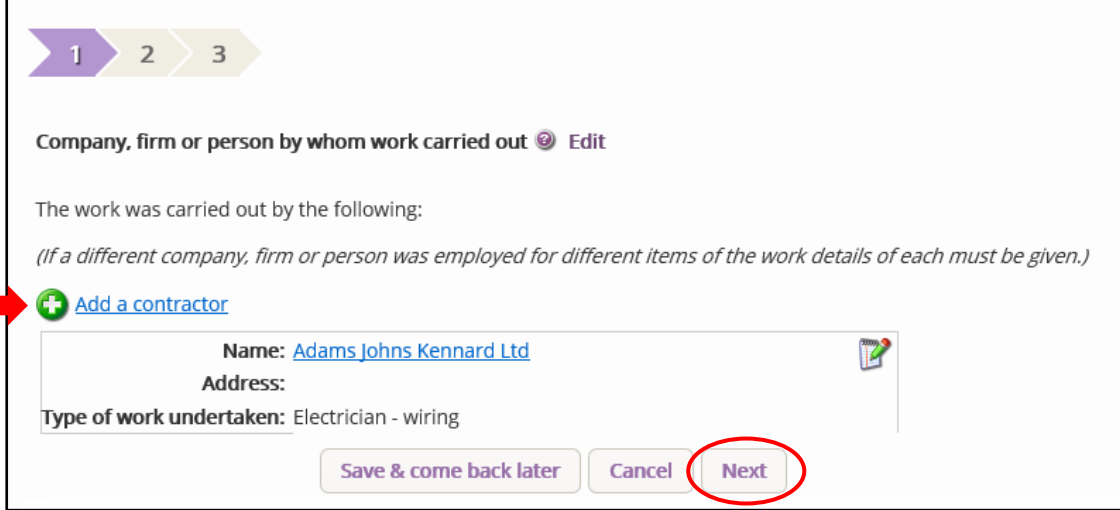

10. If you could not find your contractor or firm in the list of names, click **Add a new person** or organisation.

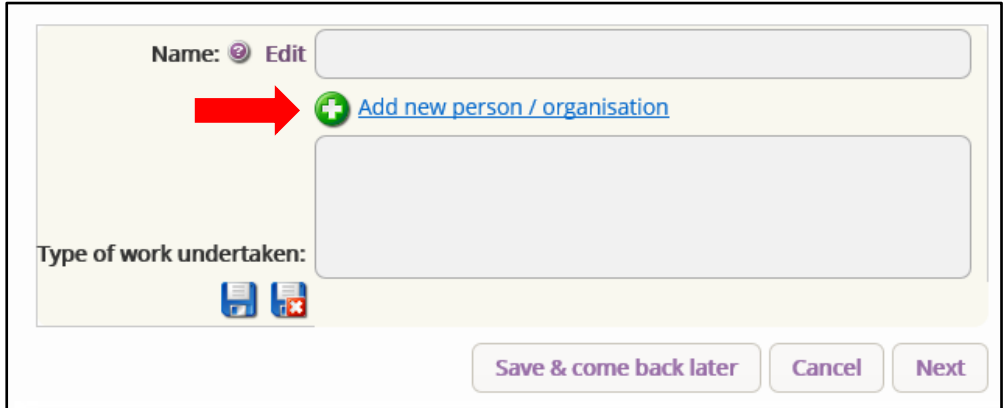

11. Type their **FULL NAME**, and **address**.

No abbreviations please.

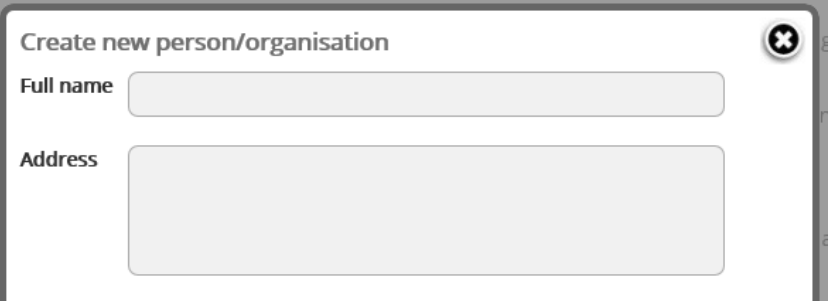

12. Does the name you typed belong to an individual or company?

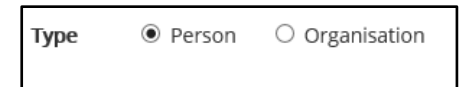

13. Click **Save**.

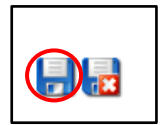

You have now added a new name to the database of contractors, architects, and firms.

#### **You still need to search for & add your new contractor to Form 8**.

14. Return to #7 to 9 above to complete this section.

#### **Page Two**

You may have involved an architect or a surveyor on your project.

*If you did not involve an architect or surveyor, click Next.*

Just as with page one, we have connected the online form to a database of architects, contractors, firms and companies. The person or firm you need might already be in the database.

15. **Slowly**, type the name of your architect or surveyor into the **NAME** box. A list of people and organisations will gradually appear.

\*People and organisations often have more than one way of identifying themselves - some people use their middle name for example. It is worth searching the database using different options.

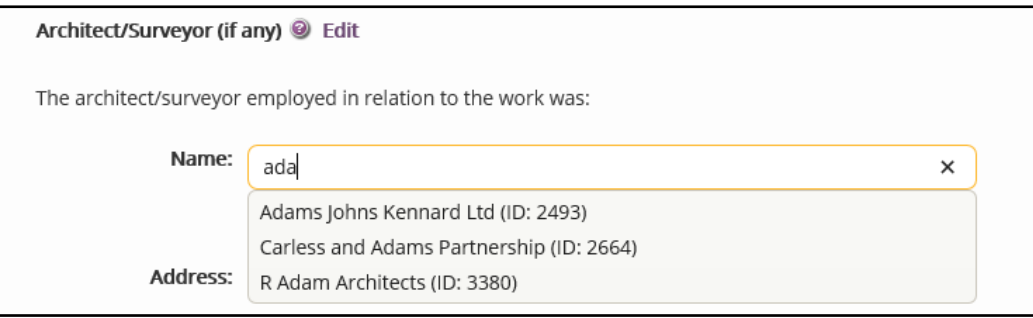

16. Can you find your architect or surveyor in this list? If yes, **click on their name** to select them. *If no, return to #10 above and follow the same steps until #14.*

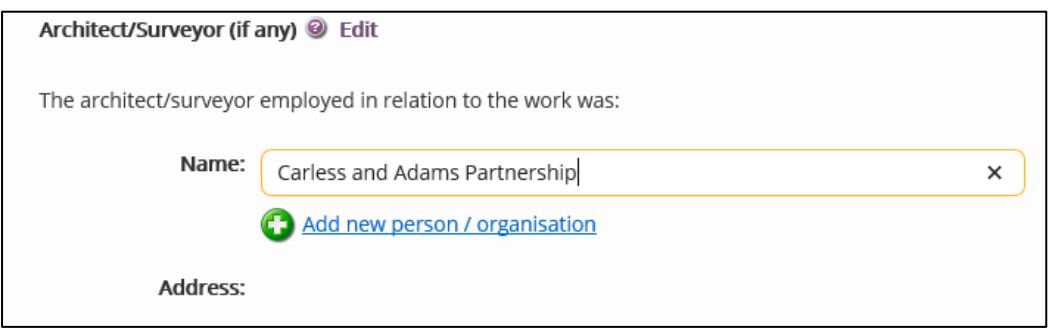

17. Were the works mentioned on the Faculty completed in their entirety? Or was only part of the work done?

The above named architect/surveyor was provided with a copy of the faculty before work commenced; and

- $\bigcirc$  issued a Practical Complete Certificate in relation to the whole of the works
- $\circ$  issued a Practical Completion Certificate in relation to part of the works

#### 18. Use the calendar function to select the **date** of the Practical Completion Certificate issued by your architect (if any).

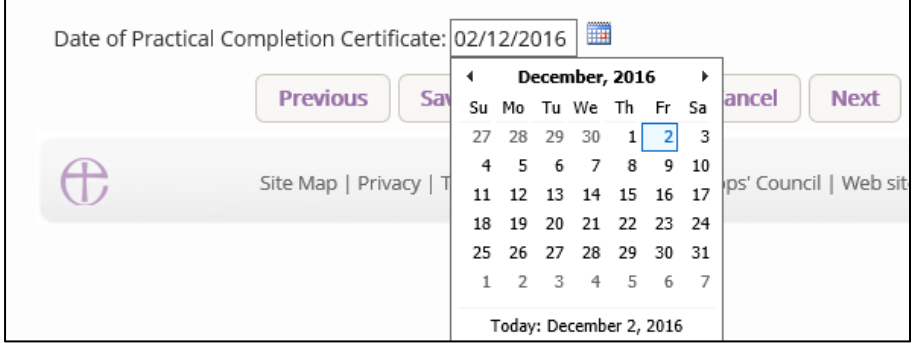

#### 19. Click **Next**

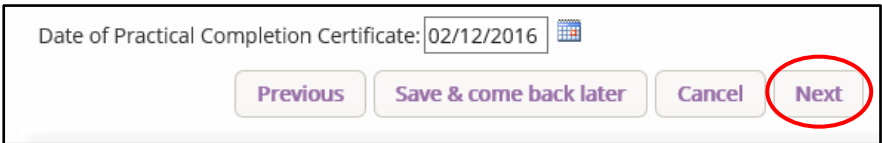

## **Page Three**

Some Faculty projects involve work to historic or significant parts of church buildings. Often times, architects, archaeologists, and conservators (etc.) produce reports to record the work they have undertaken. These could include (but are not limited to):

- Heritage statements
- Archaeological reports
- Conservation reports of buildings or objects
- Photographs and plans

To ensure that you do not loose these documents, you can choose to upload them here and store them in the [Church Heritage Record.](https://facultyonline.churchofengland.org/churches)

#### 20. Click **Add document**

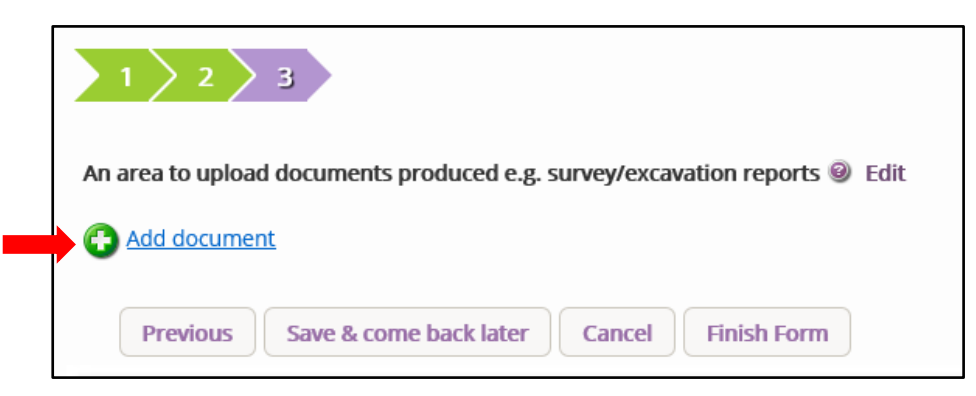

21. Complete ALL the fields:

- **Document Title**: Please write the full title of the report.
- **Year/Date**: Year only
- **Originator**: Please write the name of the report's Author (full name; First, Initial, Surname), Organisation, Archaeological Unit, Architectural Firm, etc.
- **Copyright**: Who owns the copyright to this document? If you are uncertain, write the name of the report's author(s)/organisation.
- **Description**: Summarise the report's content and conclusions.

Example:

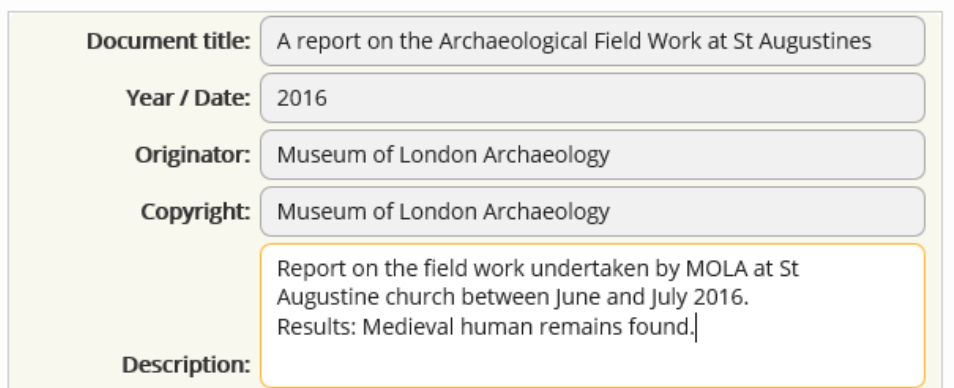

#### 22. Click **Select File** to upload the document

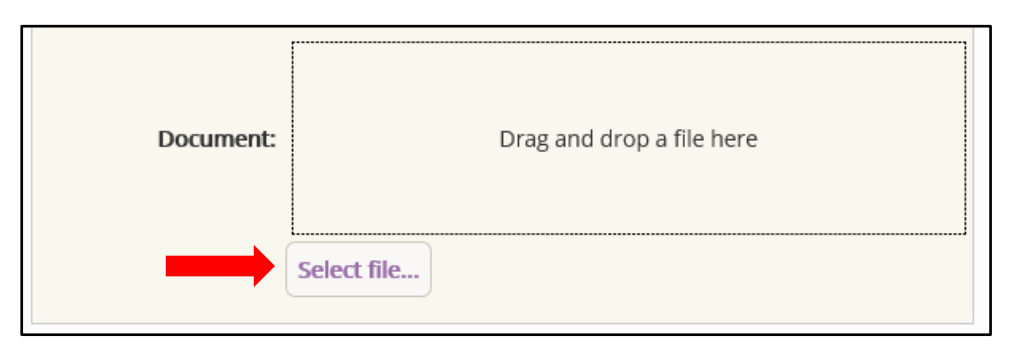

# 23. Locate the file on your computer & click **Open**

\*Please note this process may vary depending on your computer's software.

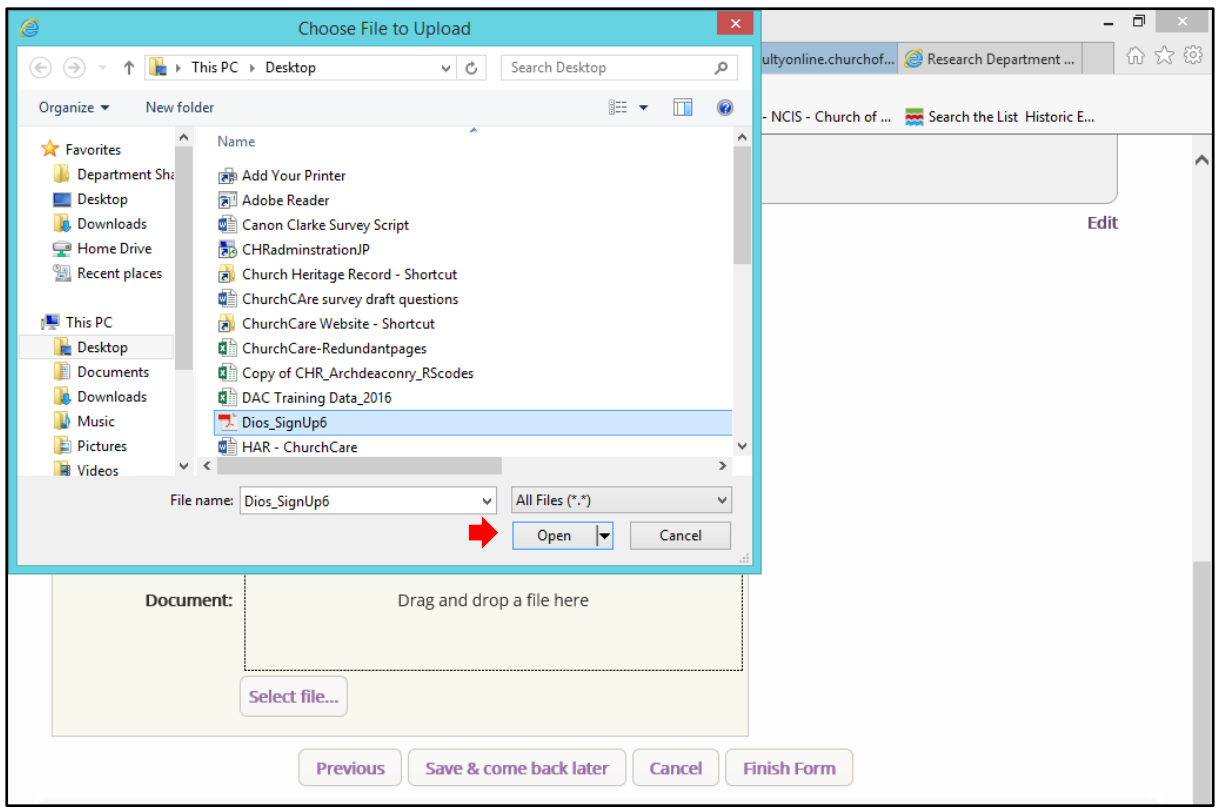

# 24. Click **Upload**

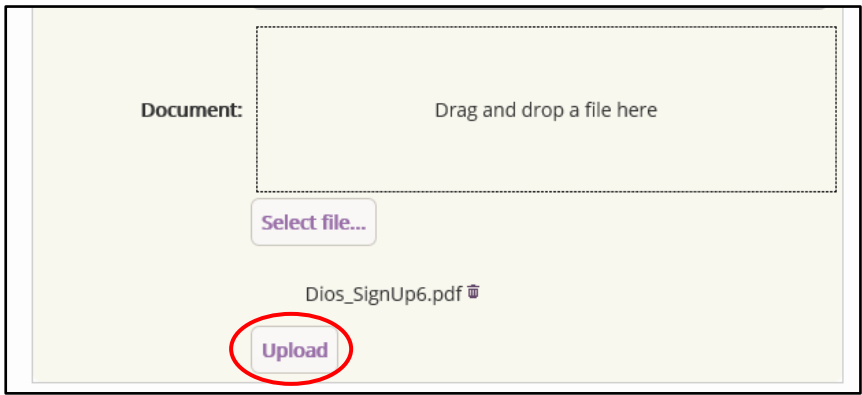

25. To add more documents, repeat steps # 20 to 24.

26. Click **Finish Form** to complete the process

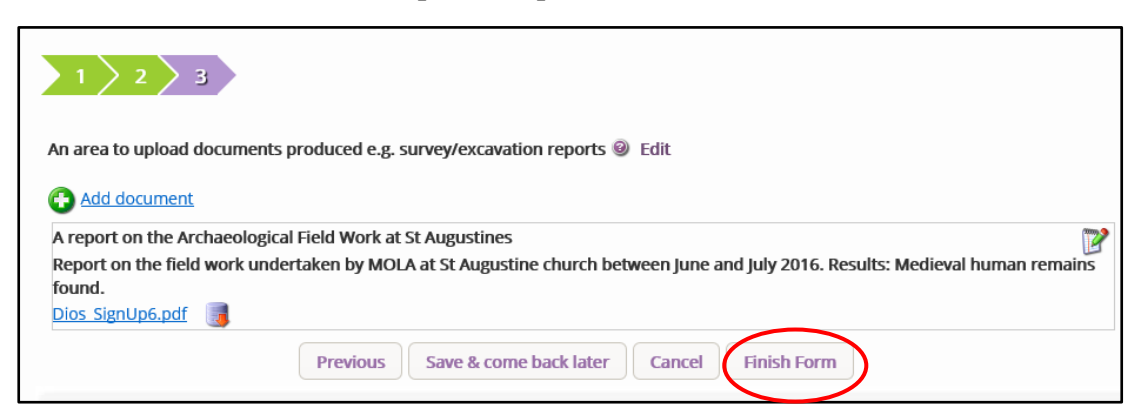

27. Click **Submit** to notify your DAC & Registry

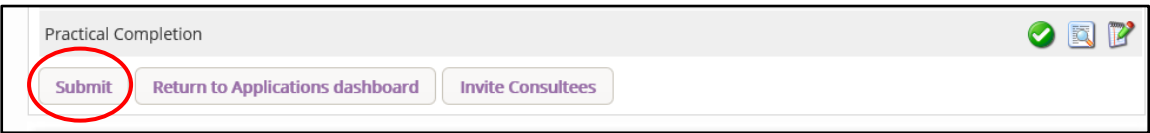

What to do when the works are complete and your Registrar or Chancellor has told you not to fill in Form 8

For some projects, the Chancellor or Registrar has told you that Form 8 is not necessary.

The Online Faculty System, however, will keep your project active online until you tell it that it is finished. So, how do you close it?

1. Click the **Edit** button on the Practical Completion form

Practical Completion

2. **Select** "The works have been undertaken and I need to complete the Practical Completion form"

 $\overline{\mathbf{x}}$ 

3. Click **Open Form 8**

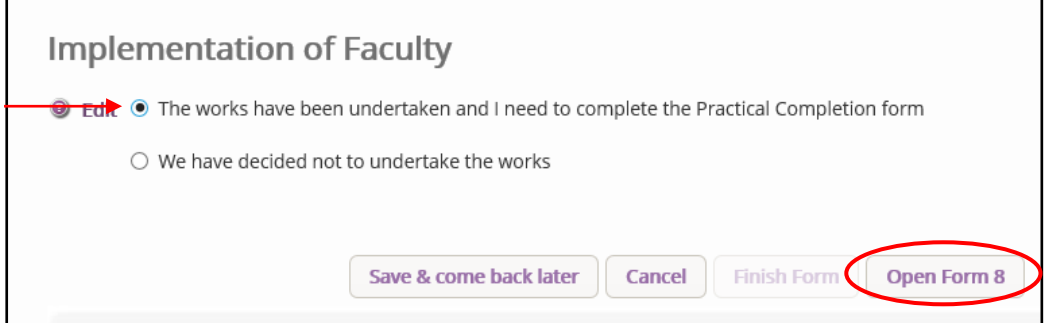

# 4. Leave the page blank and click **Next**

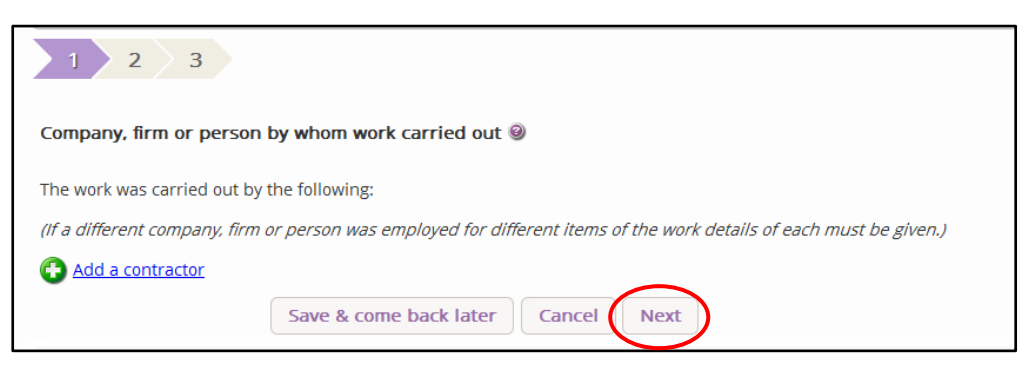

# 5. Leave the page blank and click **Next**

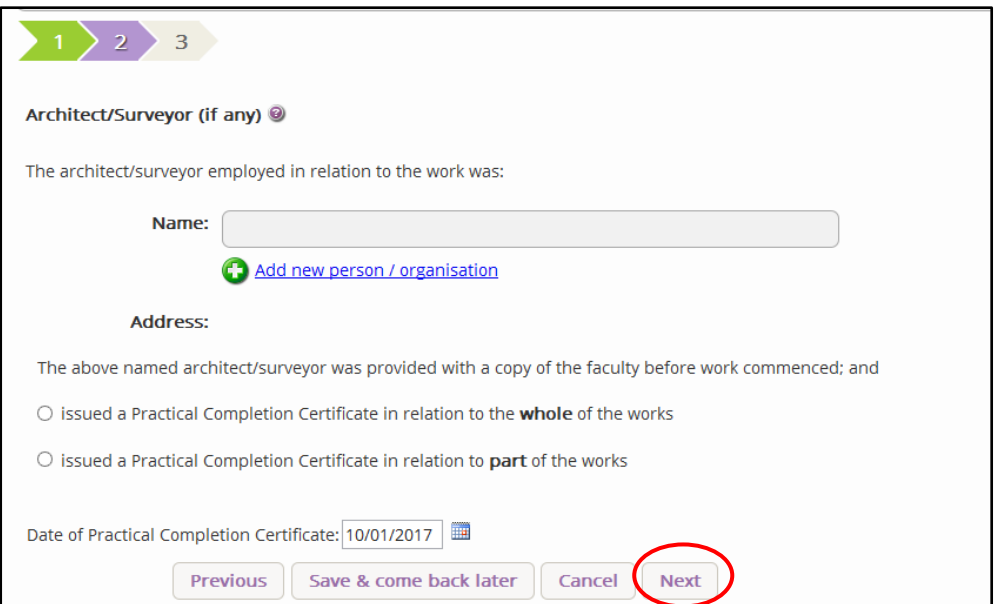

#### 6. Leave the page blank and click **Finish Form**

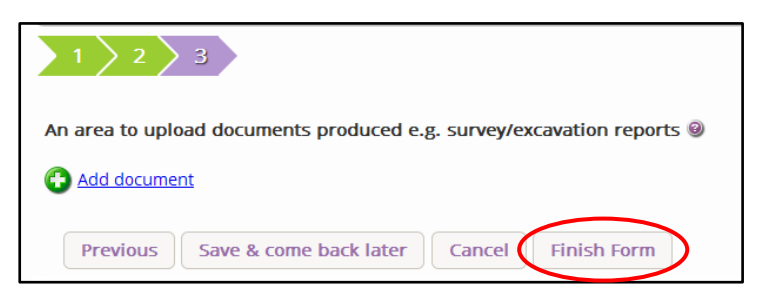

#### 7. Click **Submit** to finish the process

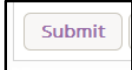